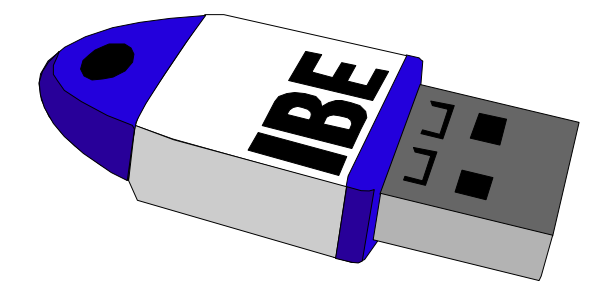

Lizenzverwaltung für IBE-Programme

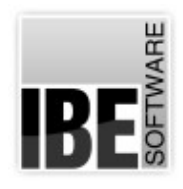

IBE Software GmbH; Friedrich-Paffrath-Straße 41; 26389 Wilhelmshaven Fon: 04421-994357; Fax: 04421-994371; [www.ibe-software.de;](http://www.ibe-software.de/) Info@ibe-software.de

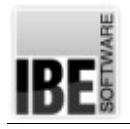

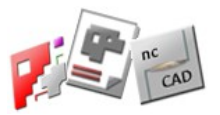

# **Vorwort**

IBE Software entwickelt, wartet und pflegt Expertensoftware für den CAD/CAM Bereich mit einem Schwerpunkt in der 2D-Blechverarbeitung. Für unsere Kunden weltweit wird die Software ständig weiterentwickelt, wobei die Wünsche unserer Kunden stets mit berücksichtigt werden. Softwareentwicklung ist teuer, die Programme sollen aber für unsere Kunden in einem überschaubaren Rahmen bleiben. Softwarepiraterie ist leider eine beliebte Art, Software auf sehr preisgünstige Art zu bekommen, doch dadurch werden unsere ehrlichen Kunden leider geschädigt.

Aus diesem Grund schützt IBE Software seine Programme durch einen Dongle. Mit dem Dongle erwerben Sie Lizenzen für die Nutzung der Programme oder von erweiternden, kostenpflichtigen Optionen der Programme, die im Dongle freigeschaltet werden müssen.

# **Einleitung**

Diese Anleitung gibt einen allgemeinen Überblick über die Handhabung des IBE-Dongles für Programme und Module von IBE Software.

Der Dongle kann als lokaler Dongle genutzt werden, aber auch an einem beliebigen Rechner im Netz angeschlossen sein. Für die Verwaltung der Dongle benötigen Sie das Managementtool *IBEDongle*, das auf der Programm-CD vorhanden ist, aber auch als frei verfügbares Programm von IBE Software, aus dem Internet geladen werden kann.

Die Lizenzverwaltung durch *IBEDongle* bietet in der Bearbeitung, Flexibilität und Verwaltung viele Vorteile. Die Programmpalette von IBE Software kann über einen Dongle verwaltet werden, der die Nutzung mehrerer Programme in verschiedenen Slots ermöglicht. So können Kunden mit dem IBE-Dongle Optionen erwerben, die direkt im Dongel freigeschaltet werden können. Die Freischaltung eines Dongles erfolgt durch Austausch von Freischaltkodes oder über Lizenz-Dateien. Die Freischaltung kann bei einem Zugang zum Internet, aber auch bequem über den direkten Zugriff zum Freischaltkode erfolgen. Das Programm bietet unter 'Individuelle Einstellungen' hierzu im Lizenzfenster einen schnellen Zugriff mit einem einfachen Knopfdruck.

Im Lizenzfenster legen Sie auch fest, über welchen Dongle – falls sie mehrere besitzen - Sie ihr Programm kontrollieren lassen, um bestimmte Programme/Module nutzen zu können.

# **Installation**

### *Managementtool*

Das Managementtool *IBEDongle*, finden Sie auf der Programm-CD im Ordner IBEDONGLE. Das Programm IBEDongle.exe ist ein selbst entzippendes Programm, das Sie selbstständig direkt von der CD aufrufen können, ohne es auf Ihrem Rechner zu installieren. Mit einem Doppelklick auf den Programmnamen öffnet sich das Programm.

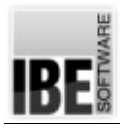

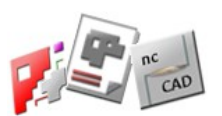

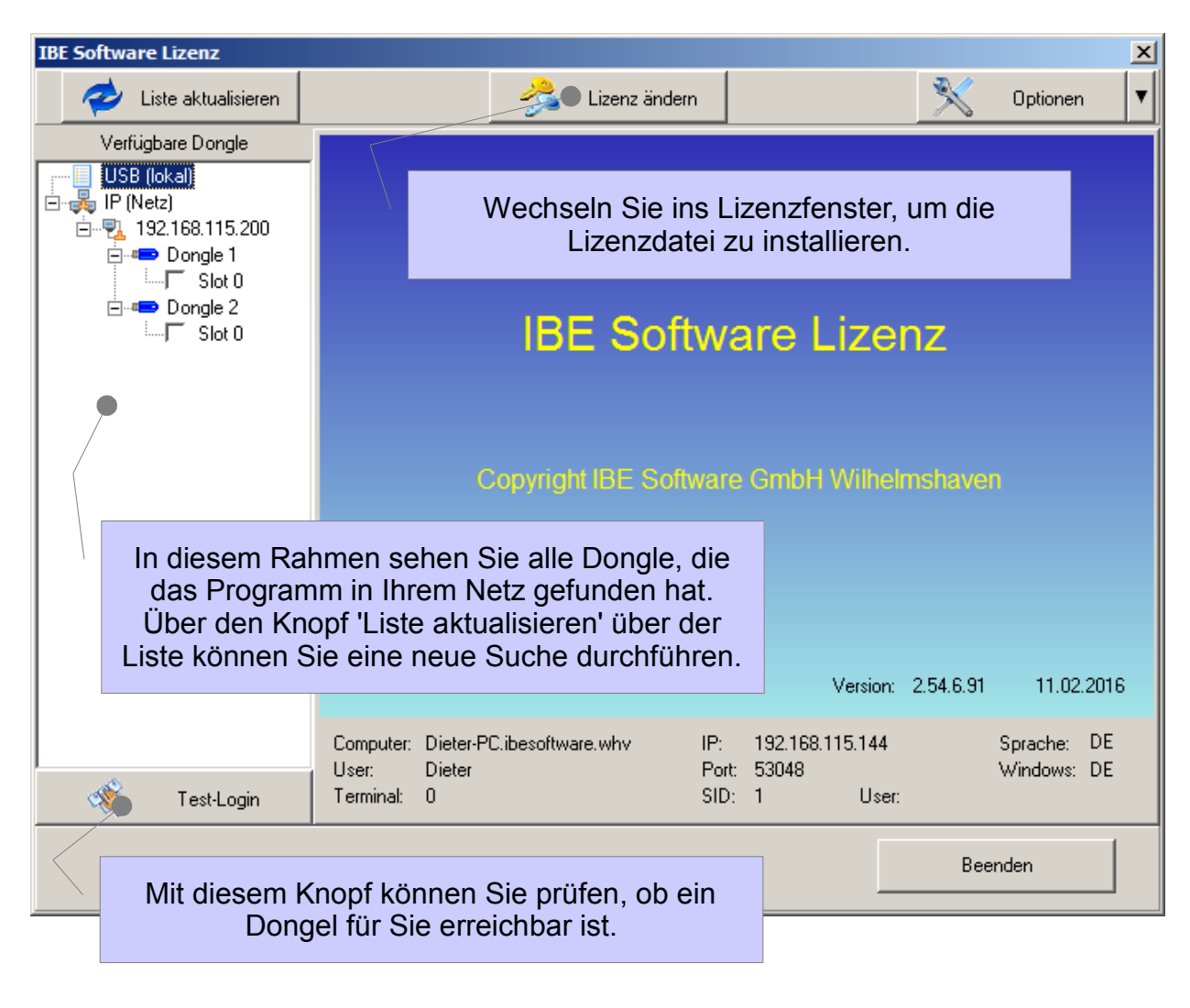

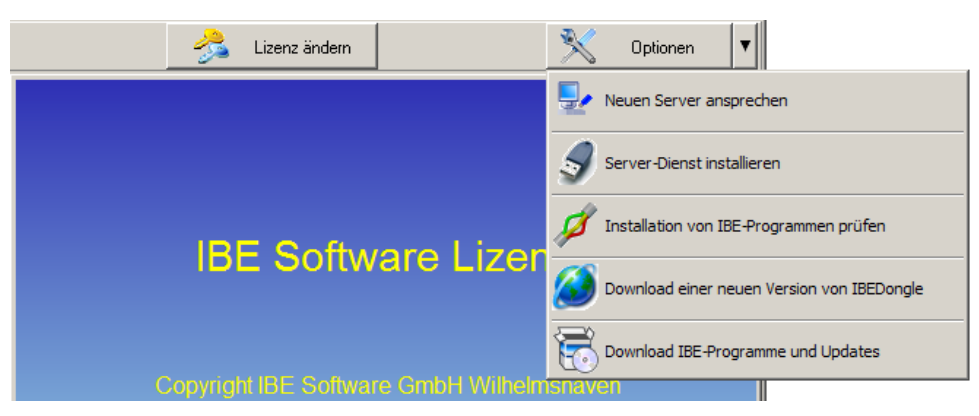

Unter dem Knopf 'Optionen' können Sie sich direkt aus dem Internet die neueste Programmversion von *IBEDongle* und die aktuellen Stände der IBE-Programme aus dem Internet laden. Mit einem Klick auf den unteren Menüpunkt öffnet sich ein Dialog, in dem alle aktuellen Programmstände angezeigt werden.

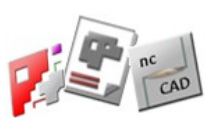

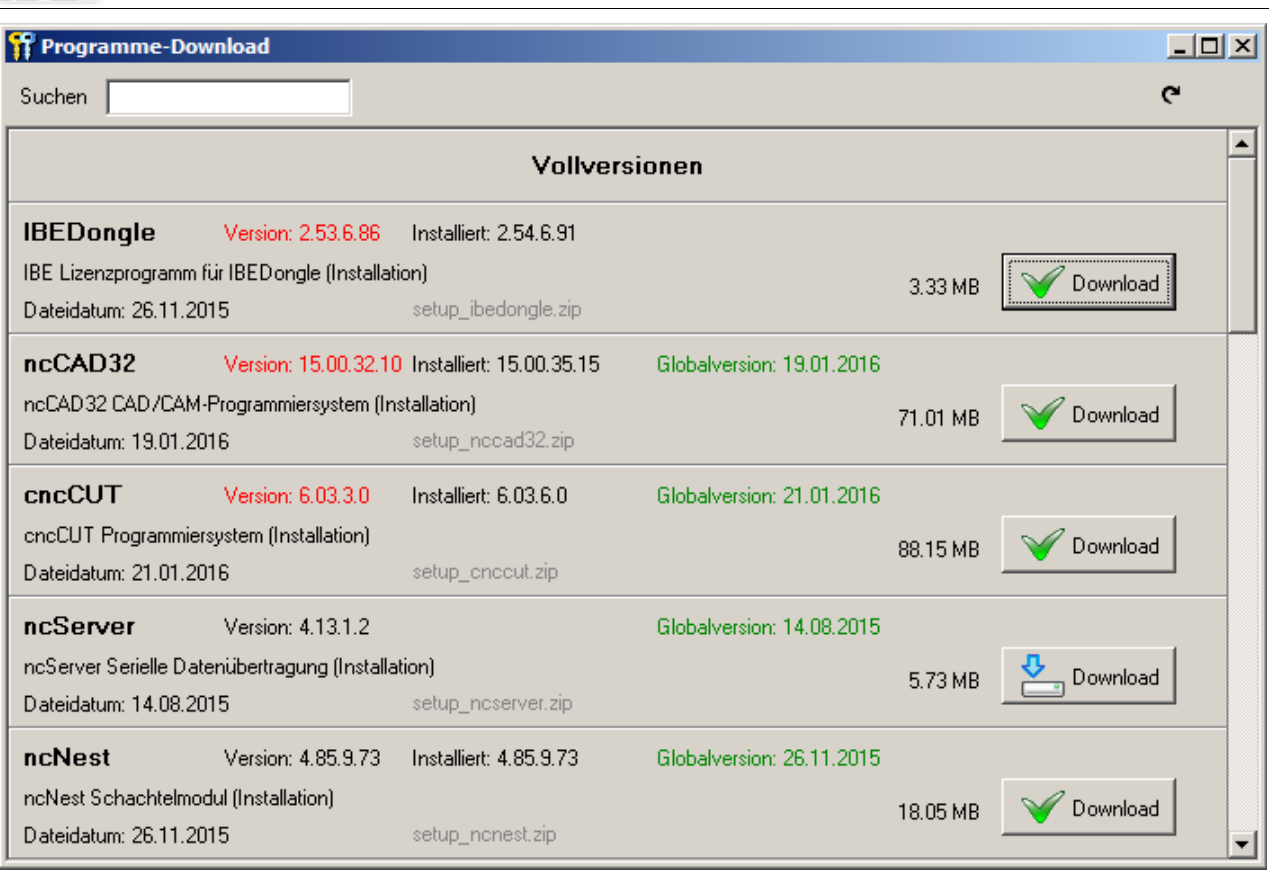

Beachten Sie, dass hier nur die aktuellen Programmstände angezeigt werden die allgemein gültig sind. Besondere Programmausführungen mit speziellen Anpassungen für einen Kunden sind hier nicht berücksichtigt. Haben Sie ein solches, auf Ihre Bedürfnisse angepasstes Programm, dürfen Sie diese nicht mit einer allgemeinen Version überschreiben!

Voraussetzung für diesen Service ist natürlich, dass Ihr Rechner eine Verbindung zum Internet hat.

Um die eigenen Installationen zu prüfen, nutzen Sie den mittleren Menüpunkt. Hier wird Ihnen in einem Dialog eine Liste der aktuellen Programme angezeigt, die Sie auf Ihrem Rechner installiert haben und entsprechend registriert sind.

Bei evtl. aufgetretenen Registrierungsfehlern können Sie hier die einzelnen Komponenten neu registrieren.

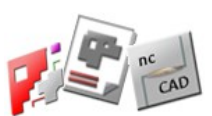

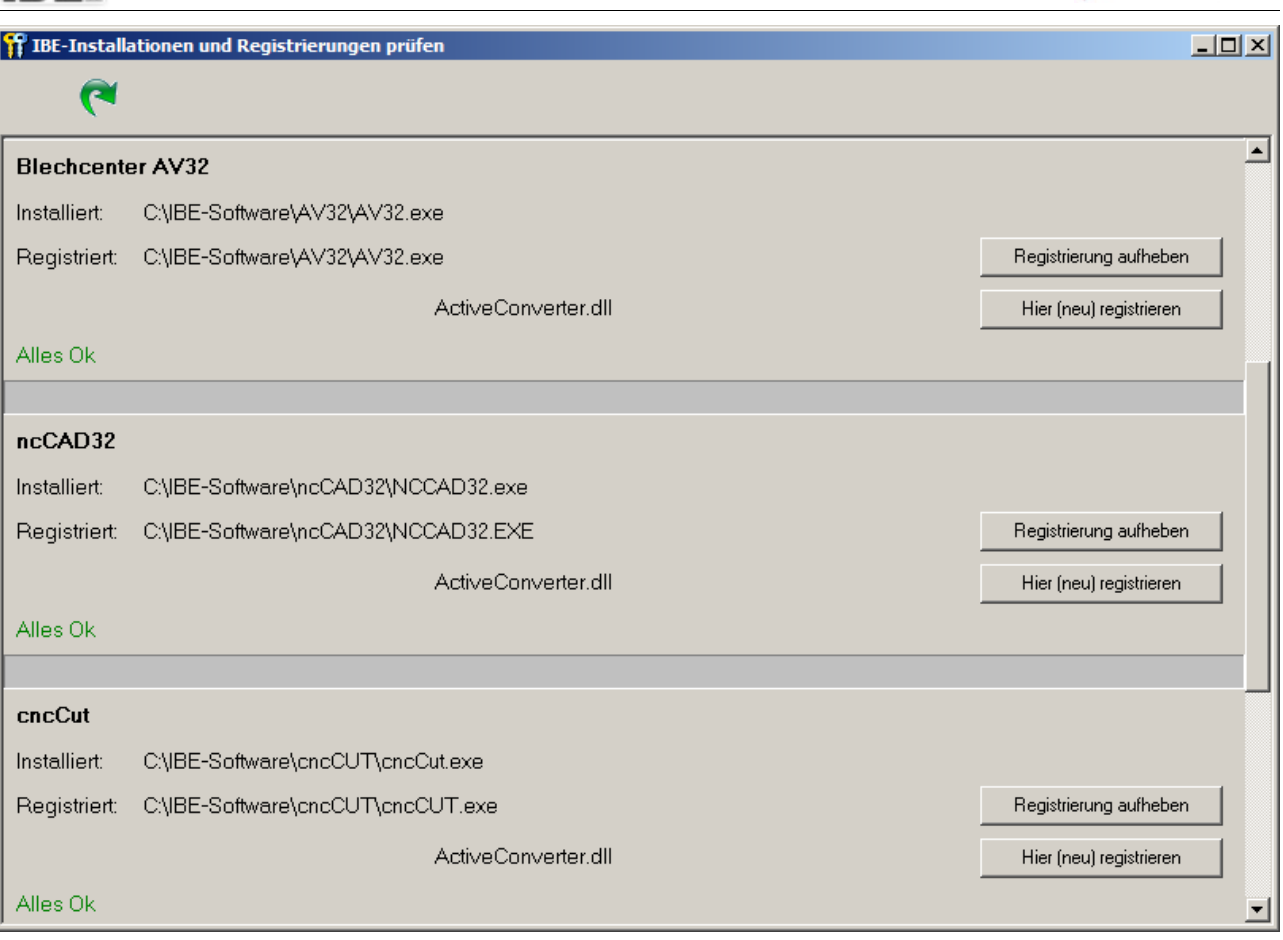

#### *Installation*

IRF.

Das Managementtool können Sie bei einer Programminstallation mit auf ihrem Rechner installieren oder auch das Setup direkt ausführen. Mit einem Klick auf 'Dongle' startet die Installation, beachten Sie dann die folgenden Installationsanweisungen.

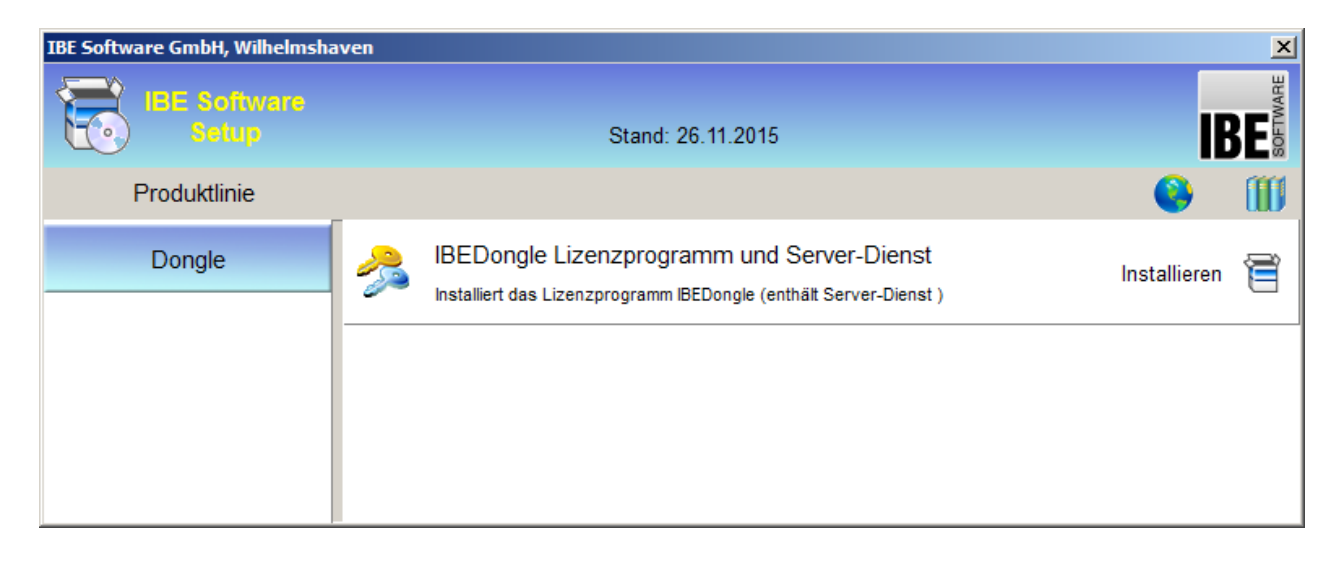

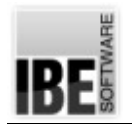

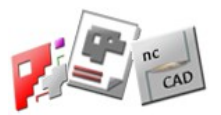

## *Netz-Dongle*

Für den Betrieb eines Dongles als Netz-Dongle muss auf dem Rechner, an dem der Dongle aufgesteckt wird, der entsprechende Service für die Bereitstellung des Dongles für andere Rechner, installiert werden.

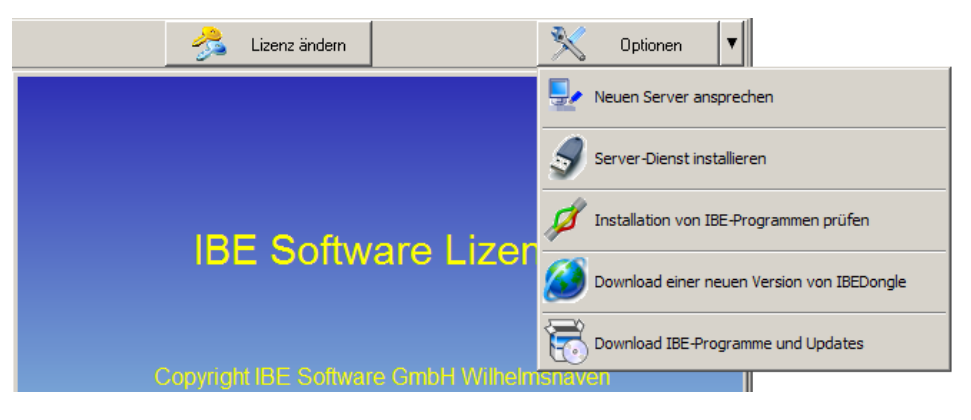

Unter dem Knopf 'Optionen' wählen Sie 'Server-Dienst installieren'; Sie wechseln dann in den Dialog für die IBEDongleServer-Installation. Die Installation des Dienstes muss nur einmal erfolgen, danach wird der Dienst bei Rechnerstart automatisch gestartet.

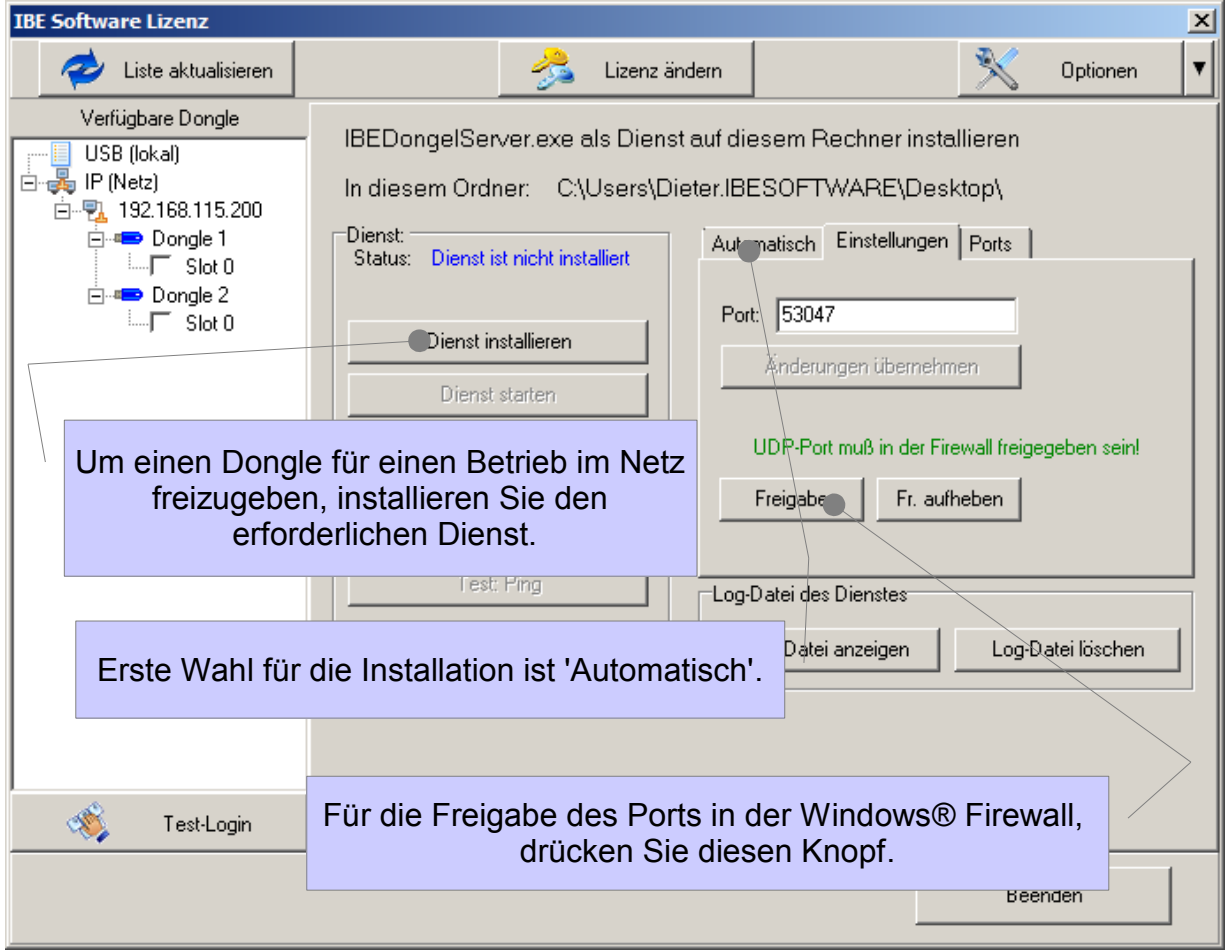

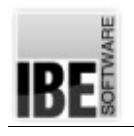

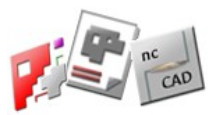

Erste Wahl für die Installation des Serverdienstes ist 'Automatisch'. Markieren Sie die Auswahlbox unter dem gleichnamigen Tab. Die Einstellungen für die Portreservierung, der Firewall-Eintrag und der Start des Servers werden dann automatisch vorgenommen.

(i) Nutzen Sie eine andere Firewall als die Windows® Firewall, müssen Sie die Freigabe des Ports in Ihrer Firewall entsprechend den Regeln des genutzten Programms unter dem Tab 'Einstellungen' selbst vornehmen. Die Freigabe des Ports über den Knopf 'Freigabe' funktioniert nur für die Windows® Firewall! Für die Freigabe eines Ports benötigen Sie immer die Administrator-Rechte!

hIn einigen Windows® -Versionen können Ports gesperrt sein! Unter dem Tab 'Ports' können Sie in diesem Fall für den DNS-Server Ports reservieren.

Alle Aktionen des Programms werden geloggt. Im Rahmen 'Log-Datei des Dienstes' können Sie sich die Inhalte anschauen und auch die Log-Datei bereinigen. Haben Sie den Service installiert, können Sie mit dem untersten Knopf im Rahmen 'Dienst' die Verbindung testen, indem Sie einen Ping auslösen. Die Anzahl der erfolgreichen Pings wird auf dem Knopf angezeigt.

# **Lizenzmanagement**

#### *Lizenzfreigabe*

Eine Lizenzfreigabe kann vom Managementtool als auch von den Anwenderprogrammen vorgenommen werden.

Bei einem IBE-Dongle erfolgt die Freischaltung/Wartung mittels einer Lizenz-Datei, die Sie mit einem einfachen Knopfdruck 'Internet prüfen' aus dem Internet laden können. DieLizenz-Dateien werden für jeden Dongle individuell und sequenziell erstellt. Voraussetzung ist die Identifizierung Ihres Dongles. Die Sequenz muss bei einem Update eingehalten werden. Die Lizenz-Datei kann auch offline verschickt und dann direkt von einem Datenträger eingelesen werden. Nutzen Sie dann den Knopf 'Lizenz-Datei installieren'.

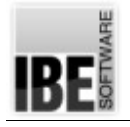

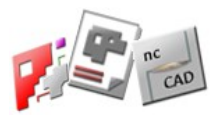

Als weitere Möglichkeit bleibt auch hier die gezielte Verlängerung durch einen Freischaltkode, den Sie dann in die entsprechenden Felder im Rahmen 'Handeingabe' vornehmen können.

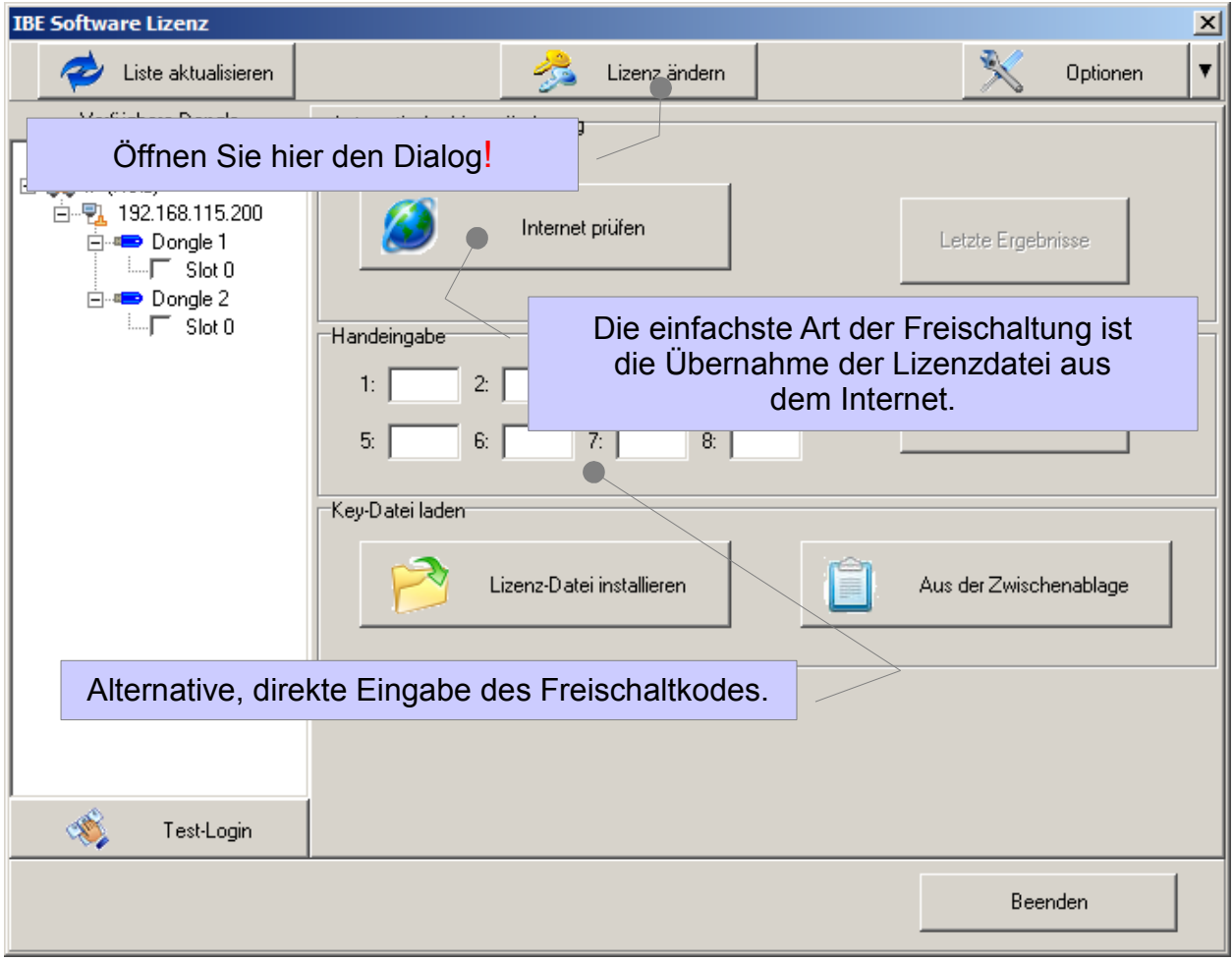

#### *Lizenz-Datei*

Eine Lizenzdatei wird individuell für jeden einzelnen Dongle erstellt. Alle Optionen für den Dongle und die einzelnen Slots des Dongles sind in dieser Datei notiert und an die Seriennummer des Dongles gebunden. Die Lizenz-Datei ist somit an einen Dongle gebunden und für eine Freischaltung muss die Identität des Dongles, also die Seriennummer, bekannt sein. Die Seriennummer erhalten Sie aus der Dongleliste, wenn Sie einen Dongle in der Liste markieren.

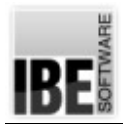

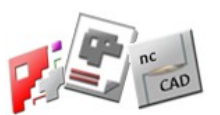

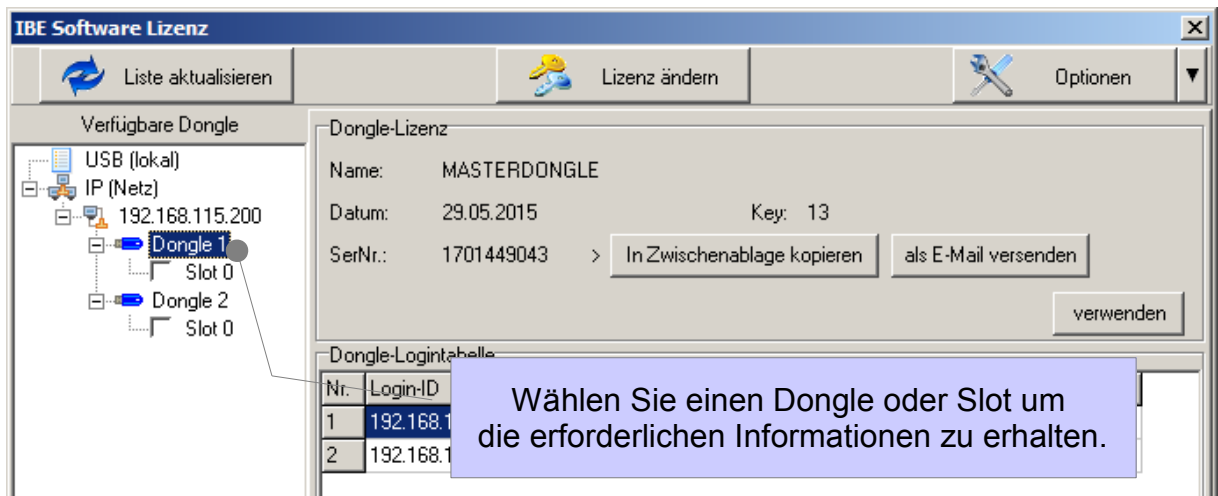

Die Seriennummer können Sie direkt in die Zwischenablage kopieren oder per E-Mail an IBE Software senden.

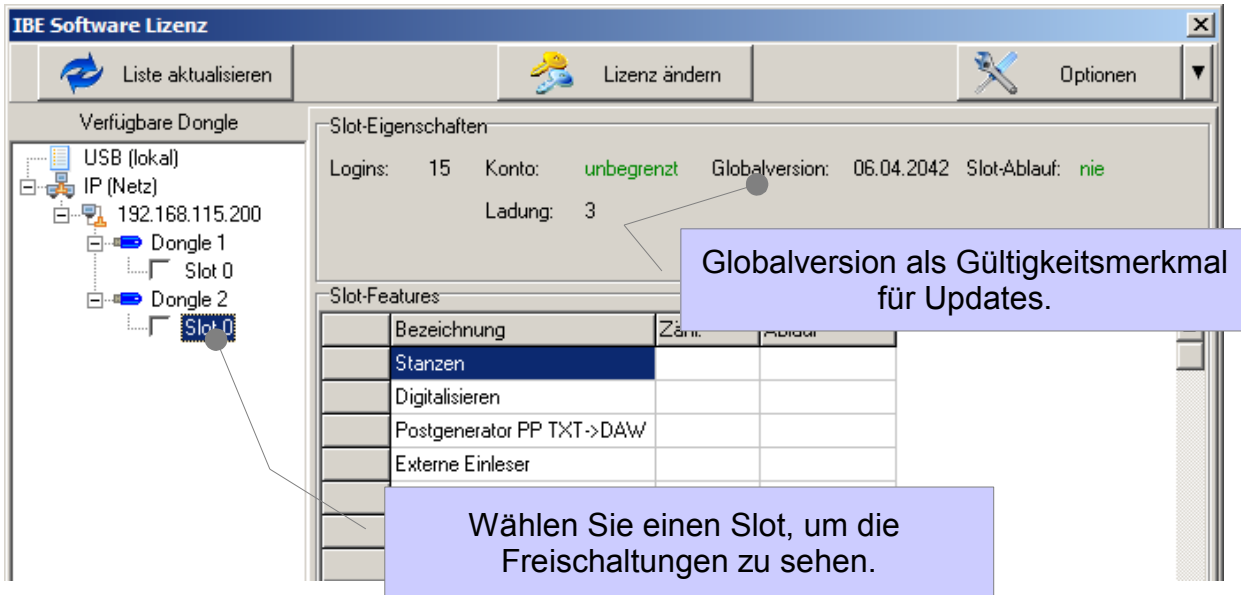

Haben Sie eine Lizenz erworben, können Sie diese mit der gekauften Version unbegrenzt einsetzen. Erweiterungen oder Updates müssen neu erworben werden und sind so lange einspielbar, bis das globale Nutzungsdatum des Programmes nicht überschritten ist. Kunden mit Wartungsverträgen erhalten regelmäßig ihre Updates und sollten diese entsprechend einspielen, um hier die fortlaufende Gültigkeit ihrer Globalversion zu gewährleisten. Werden Updates nachträglich aufgespielt, muss die Sequenz der Updates eingehalten werden, um die Regeln der Globalversion zu erfüllen!

Es ist nicht möglich, eine Version einem Dongle zuzuordnen, die nach dem Gültigkeitsdatum der Globalversion liegt.

Durch Übernahme der Lizenz-Datei in den Dongle werden die Programme und Programmoptionen freigeschaltet.

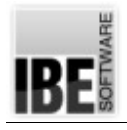

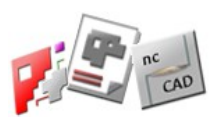

#### *Firewall*

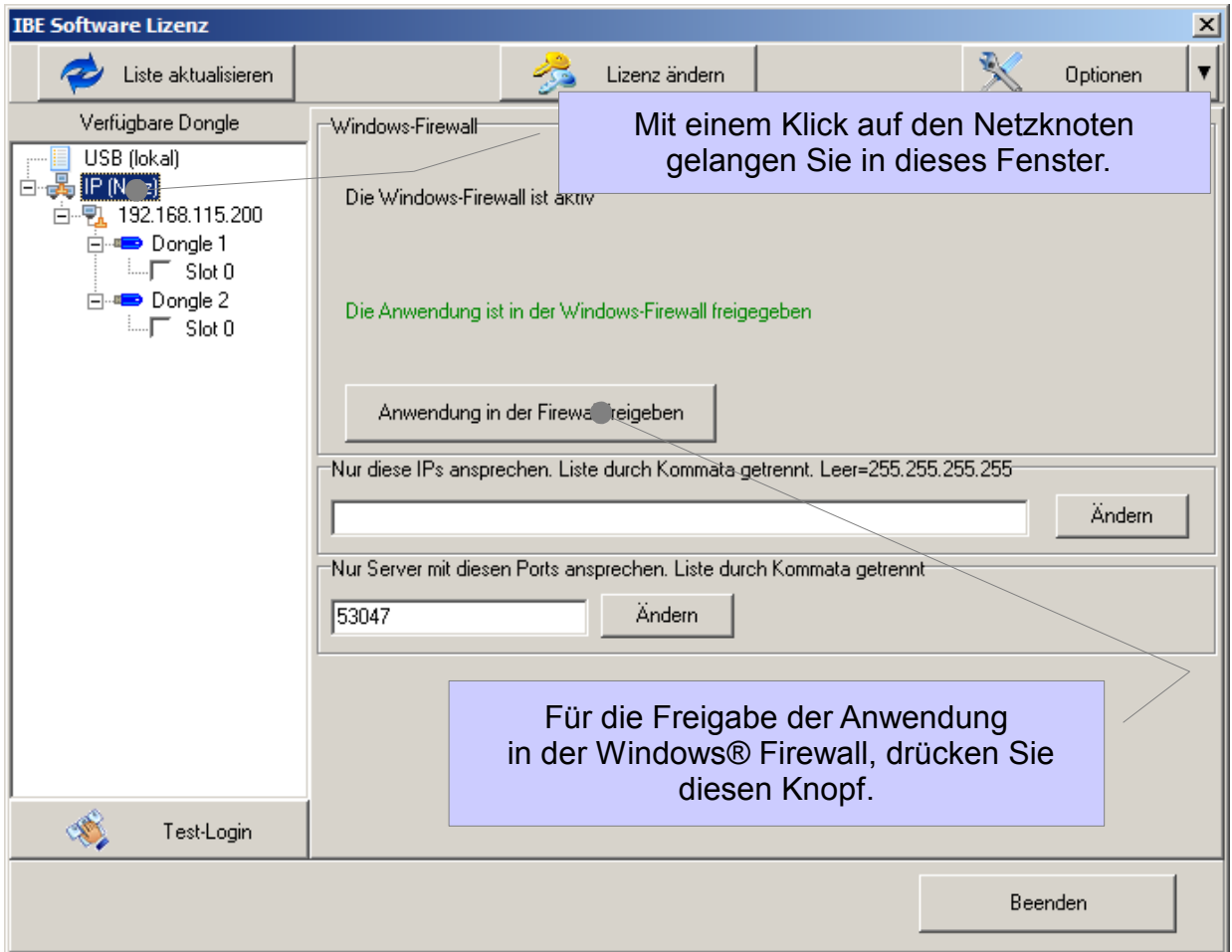

Die Freigabe einer Anwendung kann für eine Windows® Firewall automatisch durch das Programm erfolgen. Haben Sie eine andere Firewall installiert, müssen Sie Anwendung explizit nach den Regeln der von Ihnen genutzten Firewall von Hand freigeben.

Wollen Sie die Suche nach einem Dongle gezielt für ein Netz oder auch andere, verknüpfte Netze vornehmen, können Sie die IP-Adressen dieser Netzserver im mittleren Rahmen festlegen. Geben Sie die IP-Adressen, getrennt durch Kommata ein und klicken Sie auf 'Ändern'.

Rechnersysteme arbeiten mit festen und veränderlichen Ports an den IP-Adressen. *IBEDongle* arbeitet auf der angezeigten Portnummer. Ändern Sie diese Nummer nur, wenn Sie genau wissen, was Sie tun!

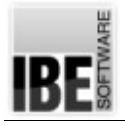

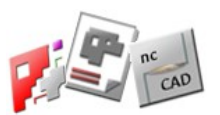

#### *Serverauswahl*

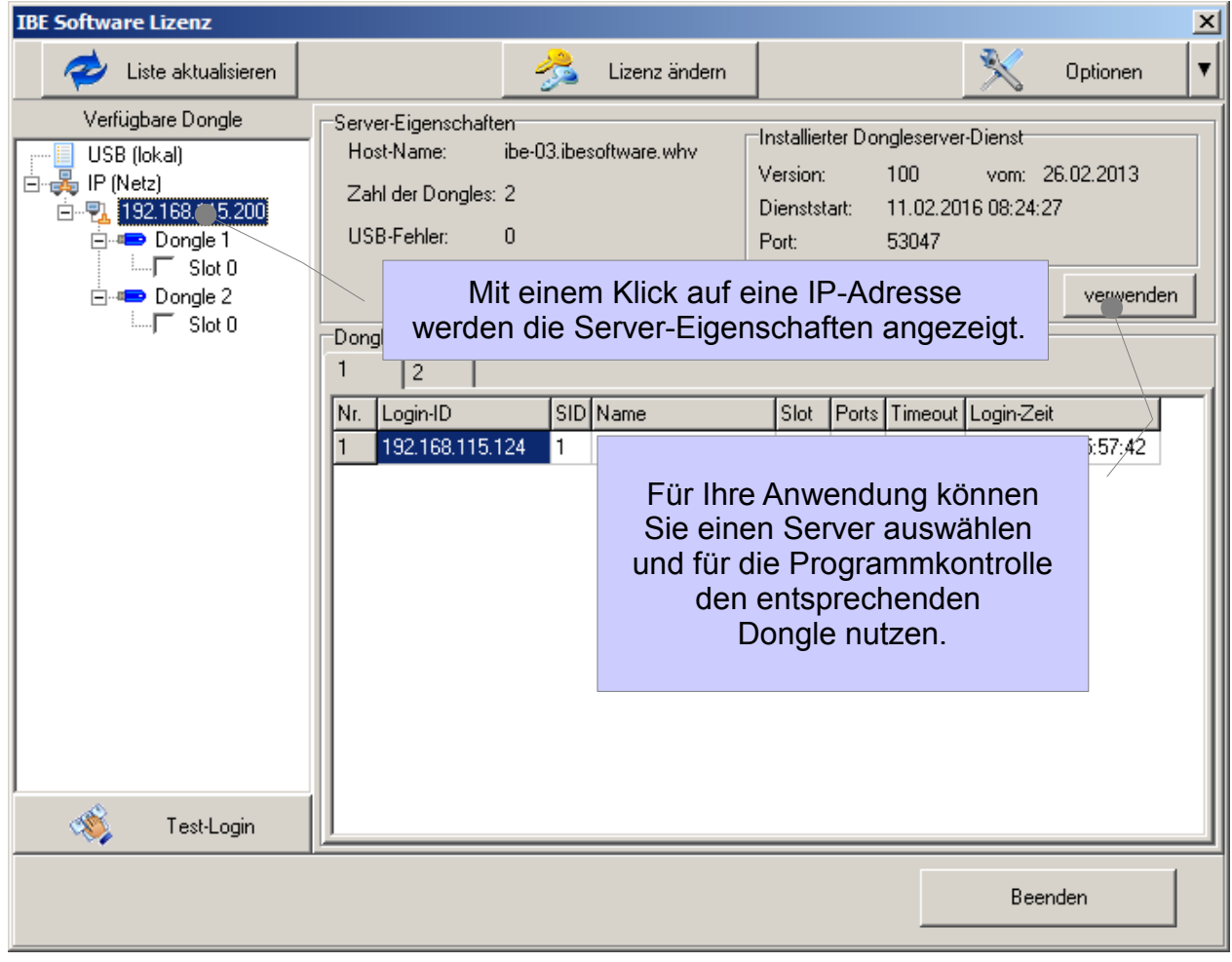

Das Programm scannt das Netz nach vorhandenen Dongles und verbindet Ihren Rechner mit dem Serverdongle. Sie können aber auch jeden anderen Dongle aus der Liste nutzen, wenn dieser für Ihre Programmausführung freigeschaltet ist.

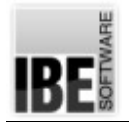

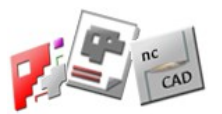

# **Anwendungen**

Aus den Programmen wird *IBEDongle* an Programm spezifischen Stellen aktiviert. Nachfolgend finden Sie die Wege zum Lizenzprogramm für die unterschiedlichen Anwendungen. Verfahren Sie nach dem Programmstart wie in der 'Lizenzfreigabe' beschrieben.

# *cncCUT*

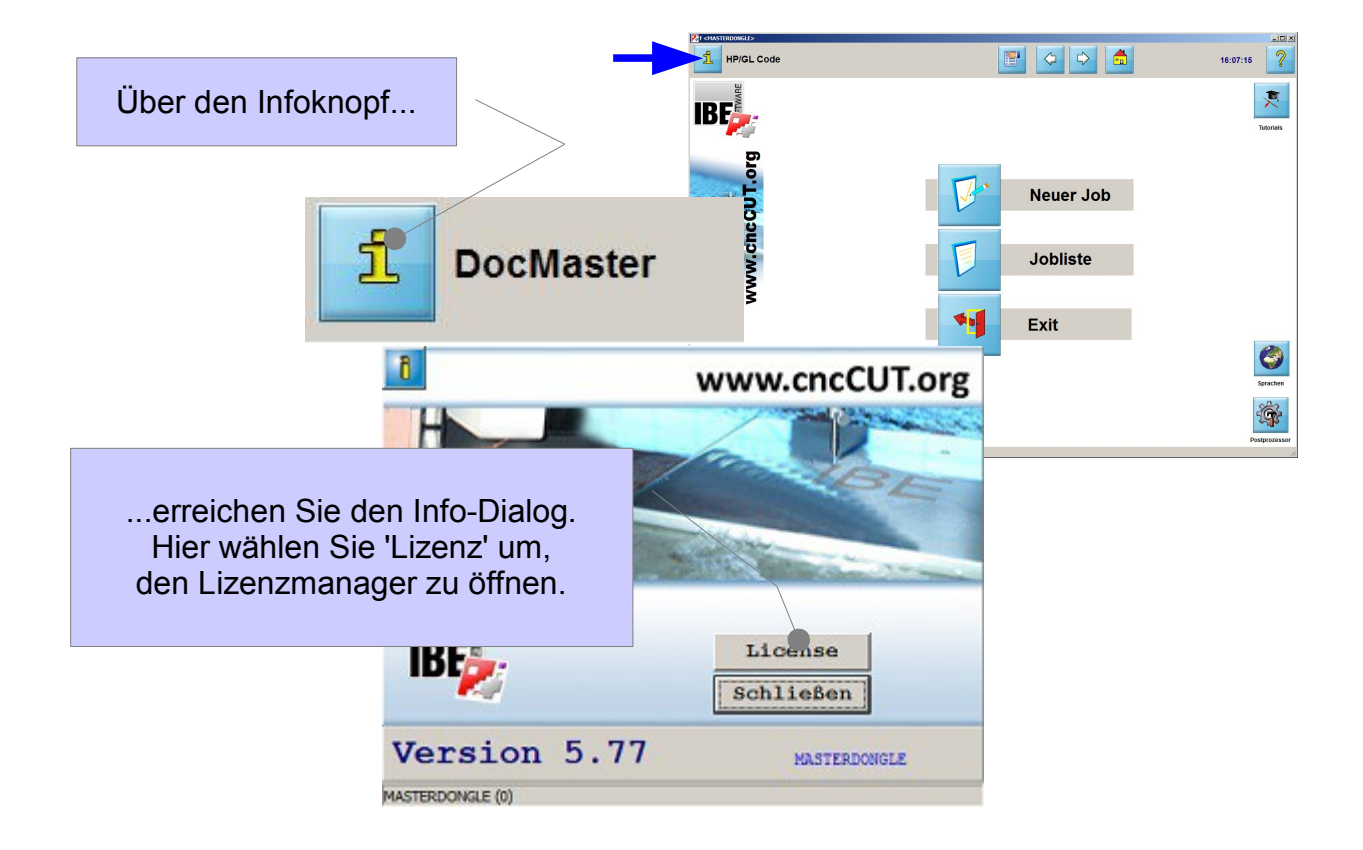

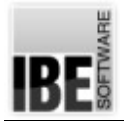

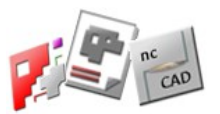

## *BLECHCENTER Plus*

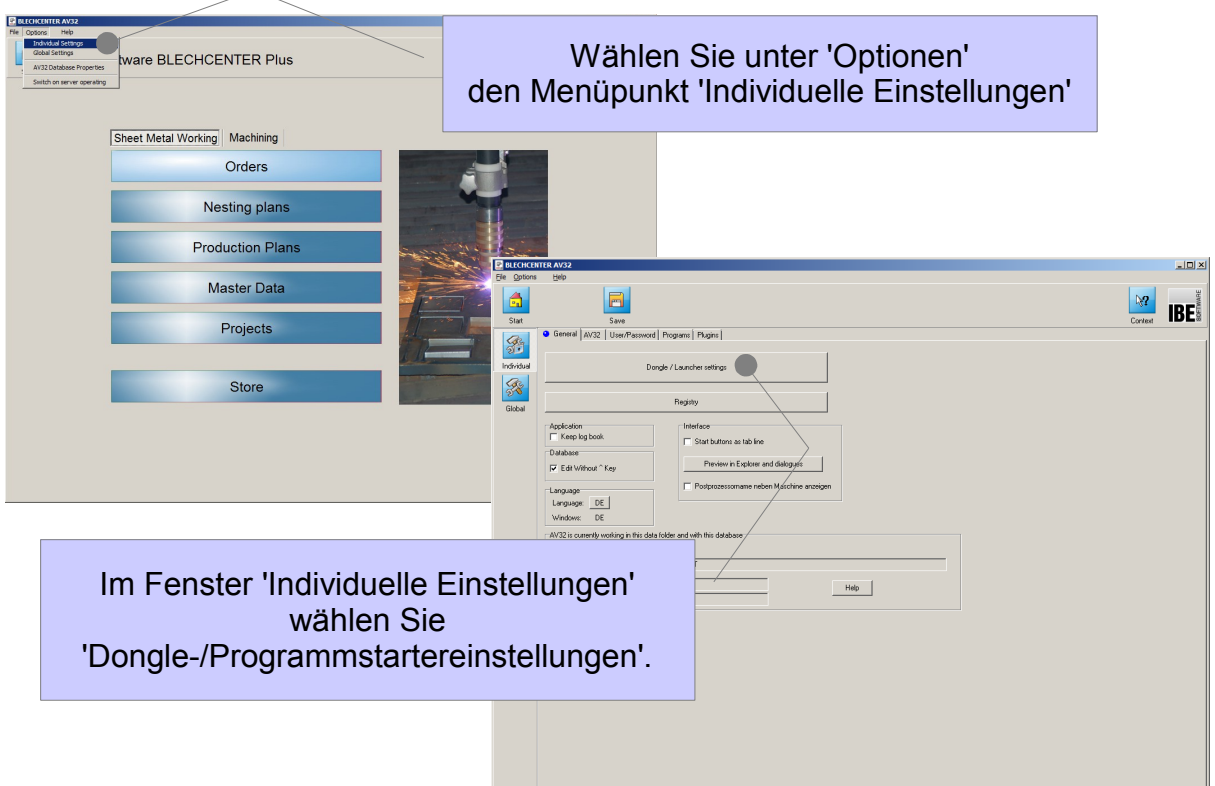

## *ncCAD32*

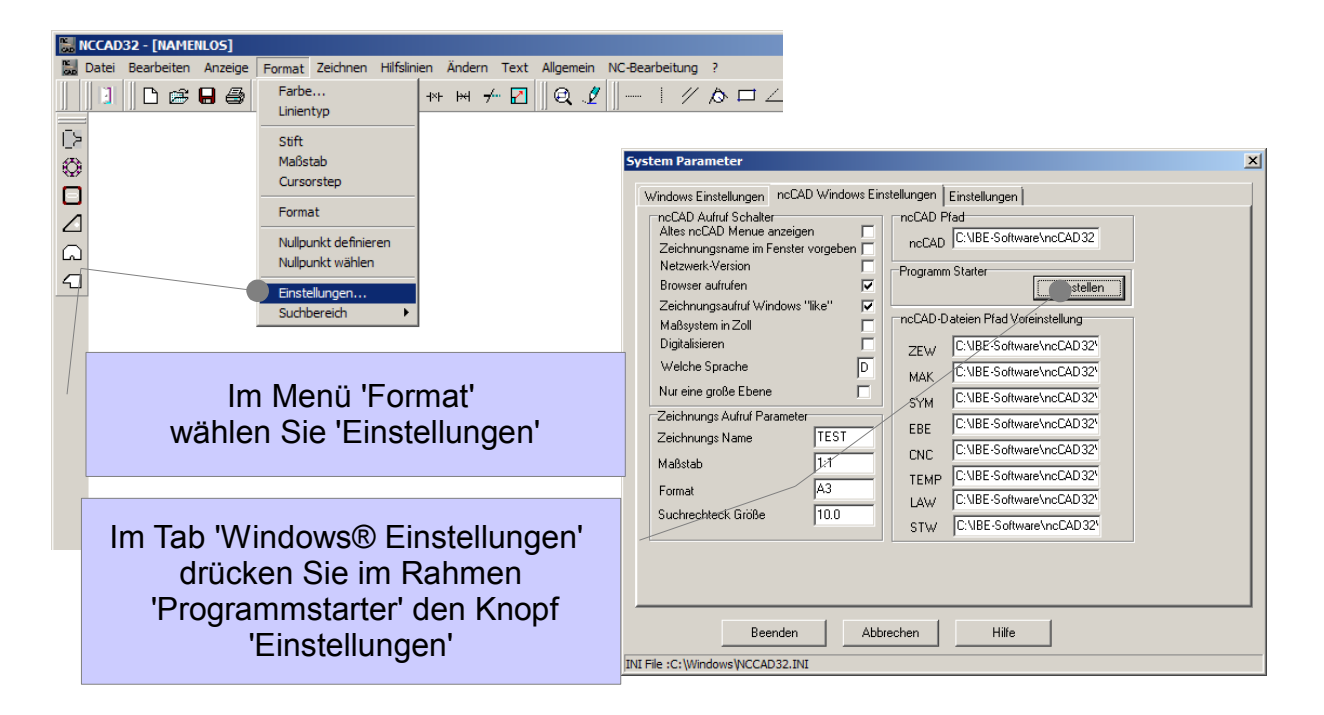

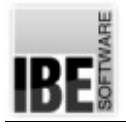

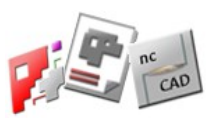

## *ncNest*

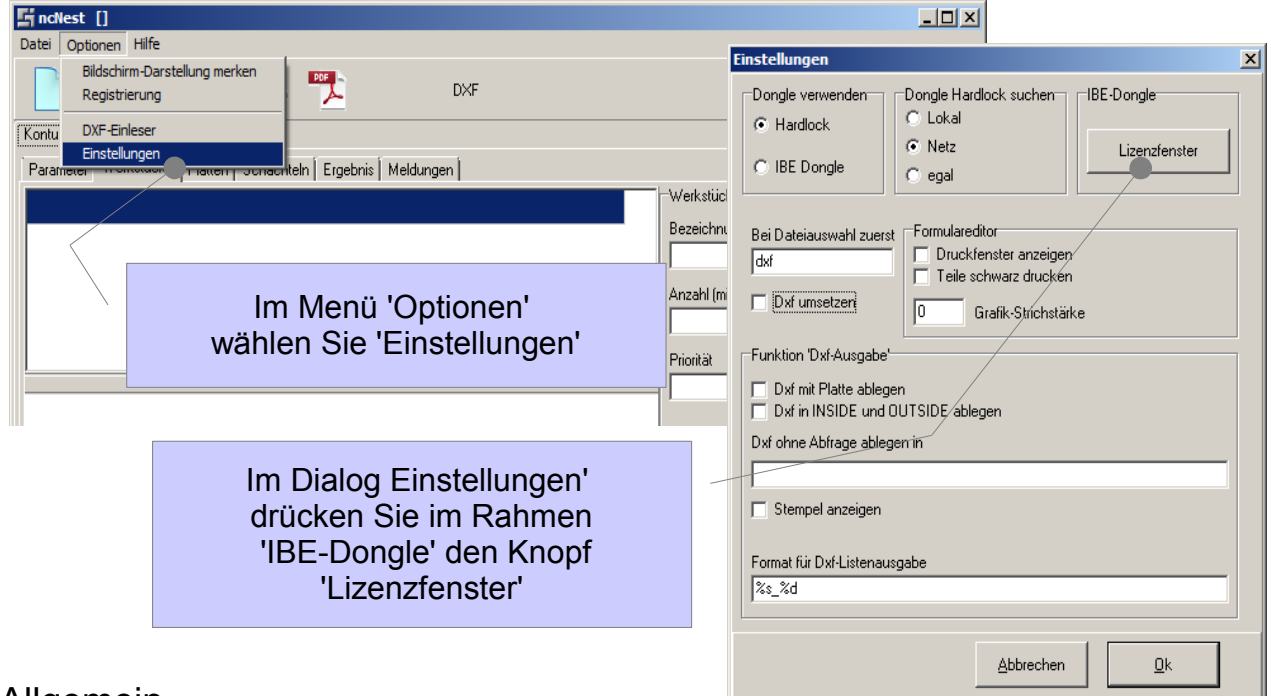

## Allgemein

Bei den Anwenderprogrammen ist im Header des Lizenzfensters eine Auswahlbox für den Dongle. Der Lizenzmanager sucht beim Start alle möglichen Dongle für Ihre Anwendung und nimmt die erste gefunden Möglichkeit. Wollen Sie gezielt auf einen anderen Dongle, können Sie die Auswahl treffen.

Mit der Auswahl 'Einstellungen' können Sie gezielt einen Slot in der Liste der verfügbaren Dongle markieren, mit dem Sie Ihre Anwendung ausführen möchten.

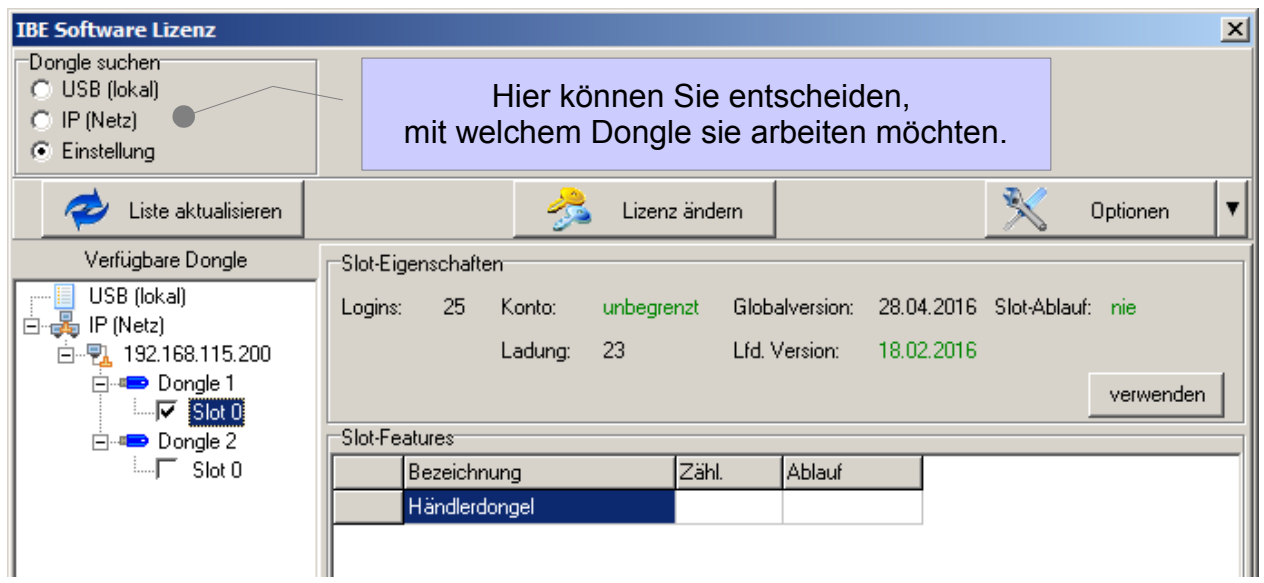

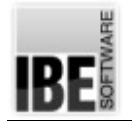

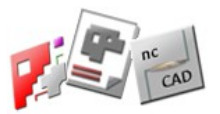

## Fazit

Damit Programme von IBE Software für Sie auch in Zukunft preisgünstig bleiben, haben wir unsere Produkte durch Dongle geschützt. Wir sind bemüht, die Nutzung und Pflege der Lizenzen so angenehm wie möglich zu gestalten, bieten Ihnen aber immer eine Lösung damit Sie Ihre Programme nutzen können.

Mit dem Lizenzmanager haben Sie ein Tool für die optimale Nutzung aller zur Verfügung stehenden Dongle.

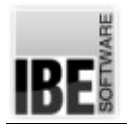

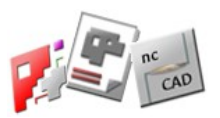

# Inhaltsverzeichnis

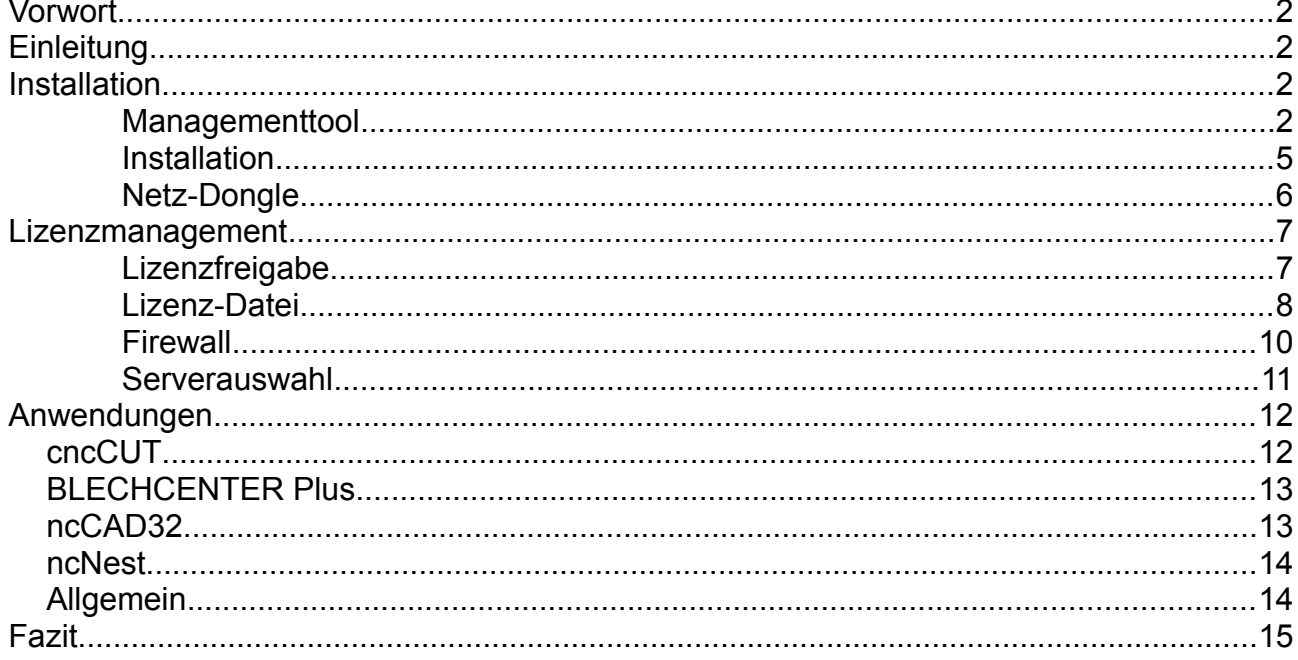